●オンライン面会 利用手順 (Google Meet使用) ※スマートフォンでの利用を想定して記載しています。 【セットアップ】

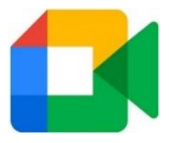

- (1) iPhone の方は「App Store」から、Android の方は「Google Play」からアプリ をダウンロード及びインストールしてください(「Google Meet」で検索)。 ※元からインストールされている場合は、最新バージョンに更新してください。
- (2) ダウンロード及びインストールが完了したら「Google Meet」を起動します。
- (3)「続行」又は「アカウントなしで Meet を使用」を選択します。

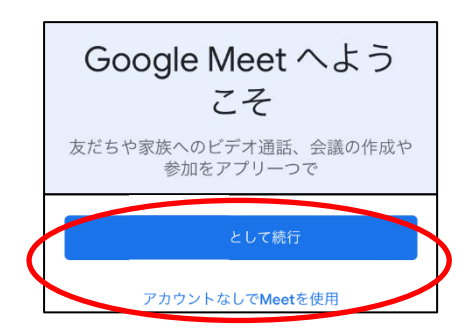

(4) お使いのスマートフォンの電話番 号を入力して「同意する」を押します。

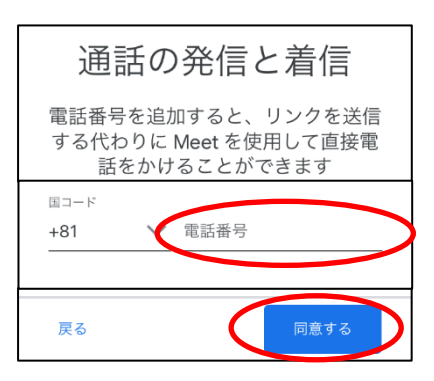

(5) スマートフォンに確認コードが届 いたら、コードを入力してください。 ※機種によっては自動で入力される 場合もあります。

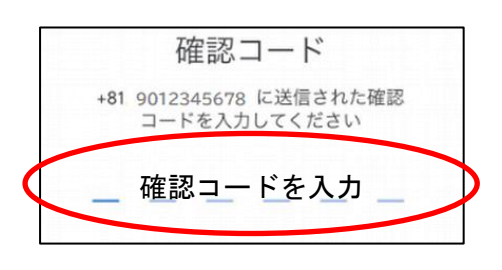

- (6) カメラ、マイク、通知の許可を個別 に求める画面が現れますので、許可し てください。 (連絡先については任意です。)
- (7) 下の画面が表示されたら設定完了 です。

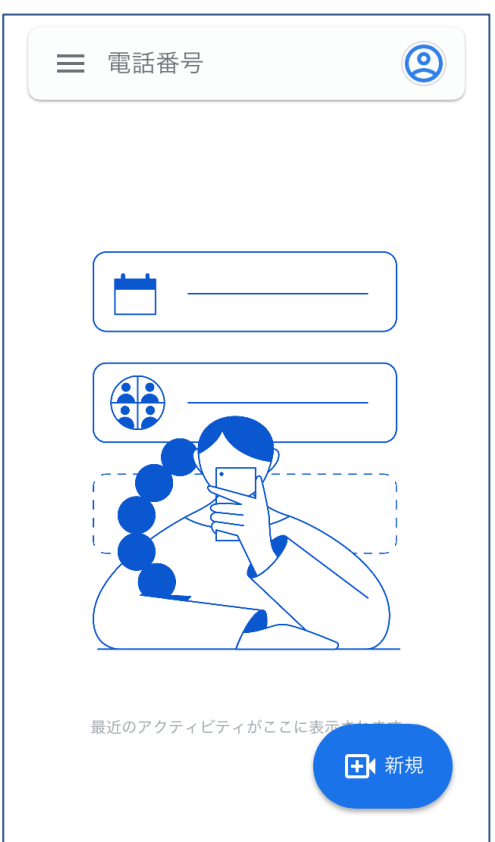

※インストール、セットアップ、 使用方法等についてご不明な場合は、 「Google Meet ヘルプ」をご覧ください。 (https://support.google.com/meet/)

※アプリのバージョン等により、画面構成等が変更される場合があります。

【ビデオ通話のかけ方】

(1) 当院からお伝えする端末番号を画 面上部に入力して、画面中央に番号が 表示されたら、その番号を押します (発信オプションを表示)。

※登録済なら画面下部から選択

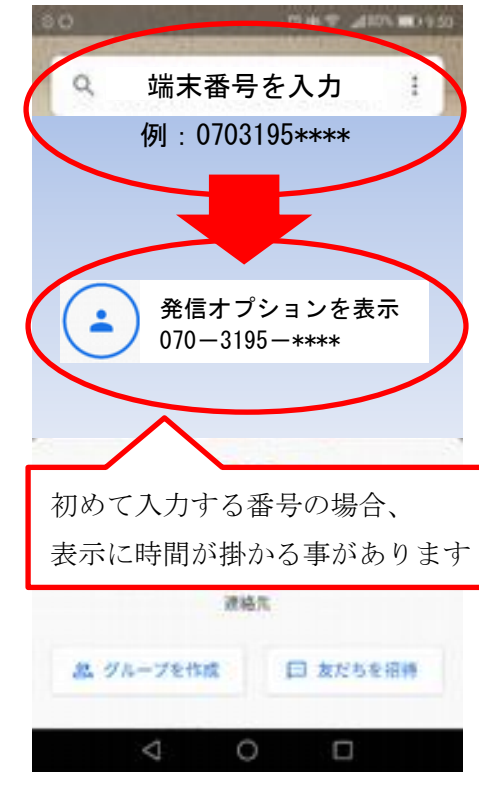

(2) 「発信」を押します。

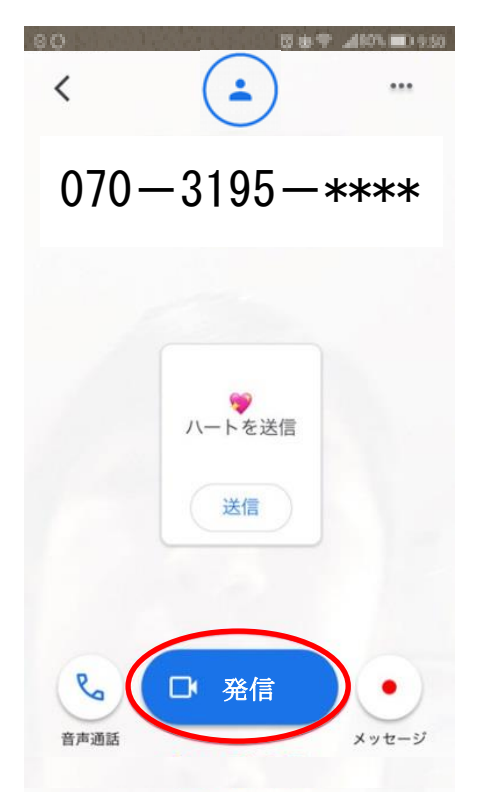

- 【ビデオ通話の受け方】
- (1) 当院からお伝えする端末番号であ
	- ることを確認し、「応答」を押します。

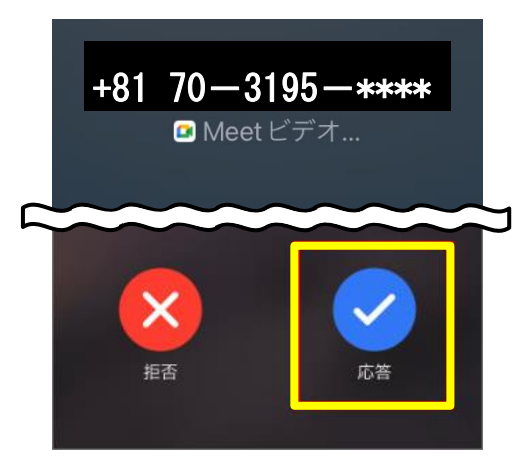

※画面ロック中の応答の場合、「スラ イドして応答」の後、画面ロックを 解除してください。

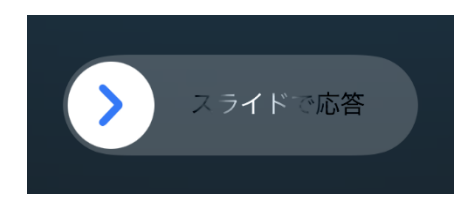

## 【ビデオ通話の切り方】

(1) 通話を終了する時は、画面をタップ し、画面下部に表示される赤いボタン を押します。

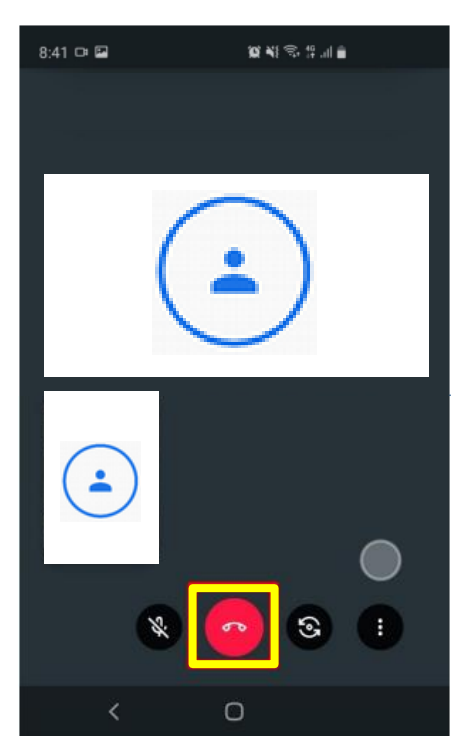